# **MANUAL [JUSTIFICACIÓ DINAMITZACIÓ DE](#page-1-0)  BIBLIOTEQUES I FOMENT DE LA LECTURA 2022-23**

Aquest document no te validesa jurídica

### <span id="page-1-0"></span>**JUSTIFICA** FOMLEC22

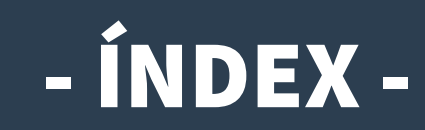

- **1) [Com i quan fer la tramitació?](#page-2-0)**
- **2) [Accés a l'Oficina Virtual \(OVICE\) i avís](#page-3-0)**
- **3) [Declaració inicial](#page-4-0)**
- **4) [Dades del centre](#page-5-0)**
- **5) [Memòria econòmica](#page-6-0)**
- **6) [Còpia temporal](#page-8-0)**
- **7) [Enviament i descàrrega de document justificatiu](#page-9-0)**
- **8) [Historial d'expedients detalls de la tramitació presentada](#page-10-0)**
- **9) [Si m'he equivocat, puc tornar a enviar el formulari de justificació?](#page-11-0)**

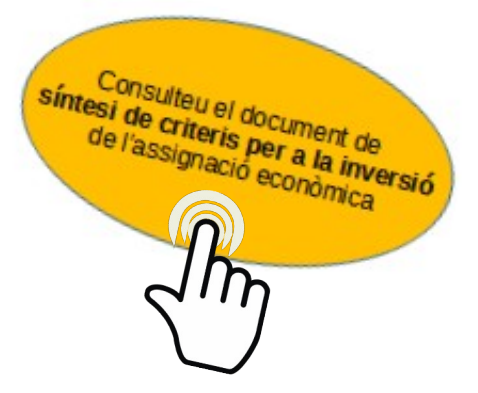

Sempre es pot tornar a l'index fent click en el punt verd

◘

Es pot navegar pel manual fent clic en l'apartat desitjat

### <span id="page-2-0"></span>Com i quan fer la tramitació?

- **En aquest manual trobareu les indicacions necessàries per a presentar la informació de justificació de la dotació a càrrec del programa per a la dinamització de les biblioteques escolars i el foment de la lectura regulats per la [convocatòria](https://dogv.gva.es/datos/2022/10/25/pdf/2022_9700.pdf).**
- **El termini de presentació de formularis de justificació és des de l'apertura d'aquest tràmit, el dia 30 de juny, fins al 14 de juliol de 2023.**
- **La persona que tinga la representació legal del centre presentarà la sol·licitud a través de l'[Oficina Virtual](#page-3-0) (OVICE), on trobaran tots els models i annexos necessaris.**
- **Podeu fer servir l'arxiu xml obtingut del PMB com a [còpia temporal](#page-8-0) per tal de tindre incorporats en el tràmit, a la taula de material adquirit, tots els fons catalogats de la convocatòria que ens ocupa i llistats des del PMB.**

**[Ací podeu consultar un vídeo tutorial amb les indicacions de com ob](http://www.ceice.gva.es/va/web/innovacion-calidad/materiales-audiovisuales/-/asset_publisher/09P5ywg1nX4m/content/video-de-presentacio-de-la-millora-en-pmb-per-a-la-justificacio-del-programa-de-biblioteques) [tindre-ho.](http://www.ceice.gva.es/va/web/innovacion-calidad/materiales-audiovisuales/-/asset_publisher/09P5ywg1nX4m/content/video-de-presentacio-de-la-millora-en-pmb-per-a-la-justificacio-del-programa-de-biblioteques)**

● **Recordeu que, segons s'indica en el resolc tretzé, la dotació percebuda pel centre educatiu s'inscriurà en l'apartat d'ingressos de la gestió econòmica d'ITACA i les despeses s'inscriuran en un subcompte justificatiu específic que trobareu dins la gestió econòmica d'ITACA amb dos subapartats: un per a comptabilitzar les despeses en fons bibliogràfics, i altre per a comptabilitzar les despeses en activitats i pràctiques del foment de la lectura i de dinamització de la biblioteca escolar.** 

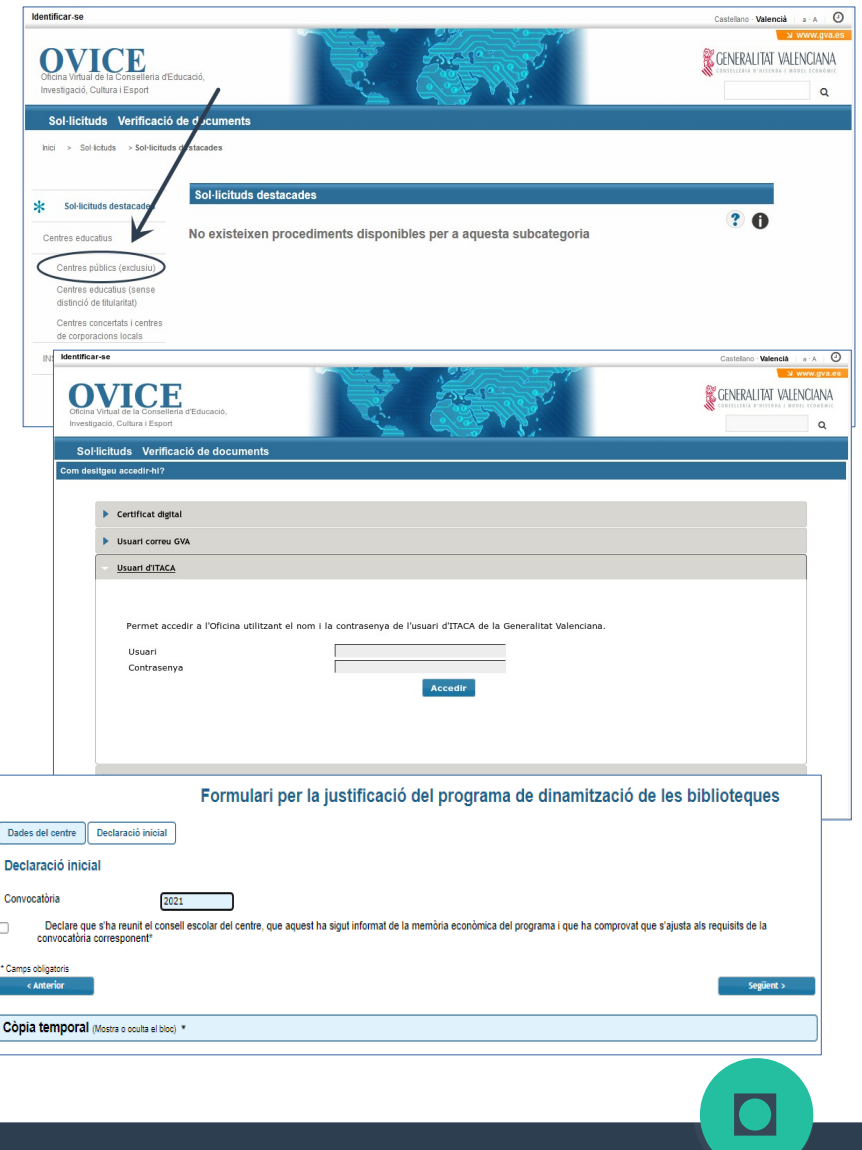

# <span id="page-3-0"></span>Accés a l'Oficina Virtual (OVICE) i avís

● **Podem accedir a [l'OVICE](https://ovice.gva.es/oficina_tactica/) i cercar el tràmit en 'Centres educatius', 'Centres públics (exclusiu)', 'Altres'.**

**[«Formulari per a la justificació del Programa de dinamització de biblioteques»](https://oficinavirtual.gva.es/oficina_tactica/#/tramita/10007/10216/procDestacados)**

- **Després de prémer sobre el botó 'Accedir' haureu d'identificar-vos com a persona amb la representació legal del centre amb usuari i contrasenya d'ÍTACA, i novament 'Accedir'.**
- **Si voleu canviar la versió de valencià/ castellà s'ha de fer al principi perquè en canviar-la el sistema obliga a començar de nou.**
- **Avís important: El temps de la sessió en OVICE és curt. Per tal de no perdre tota la informació introduïda, recomanem, cada 15-20 minuts:**
	- 1) Fer [còpia temporal](#page-8-0)
	- 2) Refrescar el navegador (Ctr+F5)- **amb això està reiniciant el temps de la sessió**
	- 3) Amb aquesta acció el formulari torna al principi i haureu de carregar la còpia temporal que acabeu de guardar per tal de continuar des del punt on l'havíeu deixat.

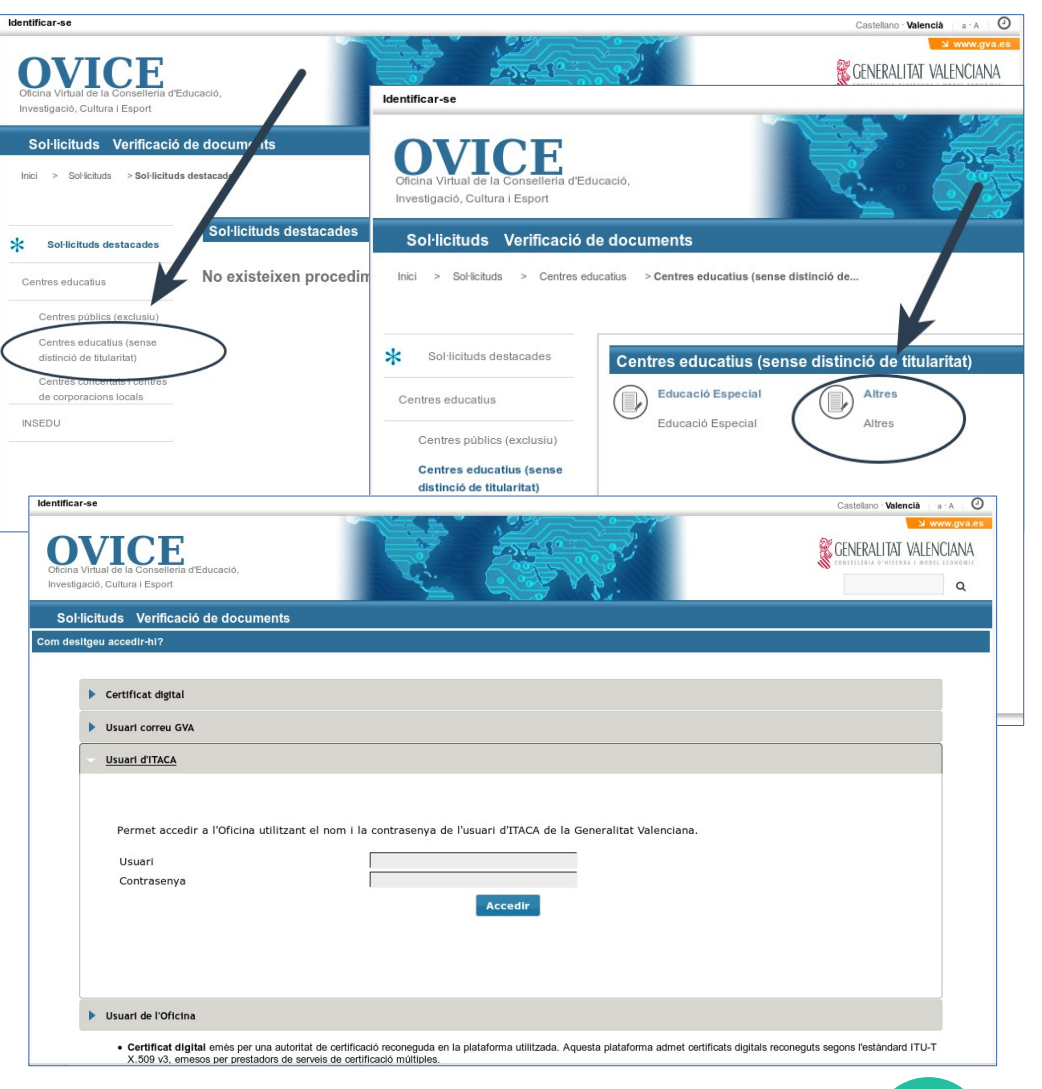

### <span id="page-4-0"></span>Declaració inicial

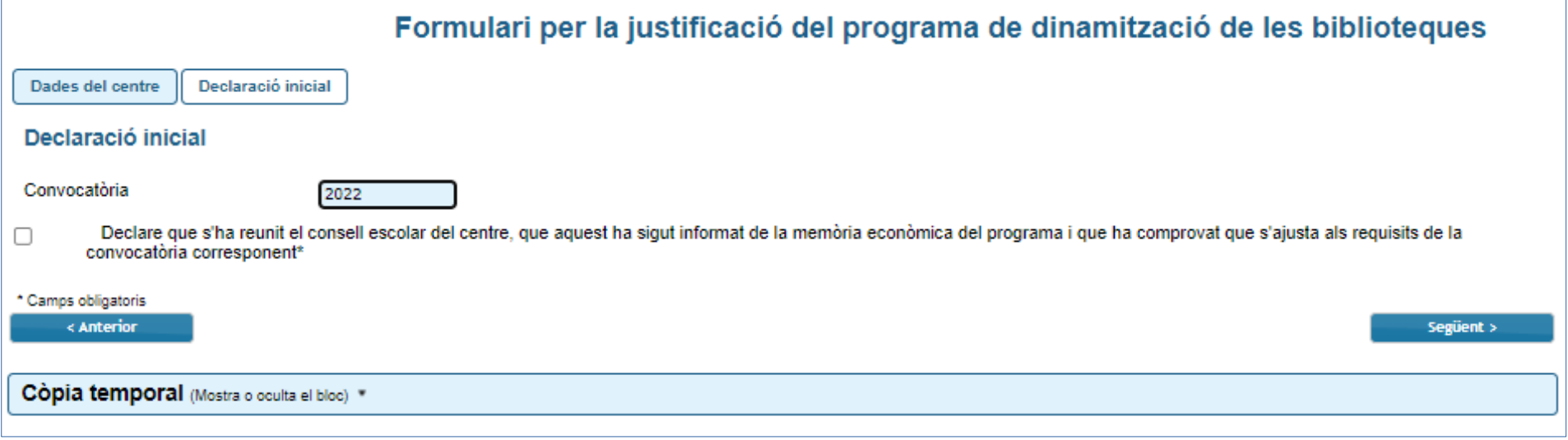

- **En la primera pestanya s'ha d'activar la casella de la declaració per poder continuar.**
- **En cas d'haver obtingut del PMB un arxiu xml amb la relació de fons bibliogràfics catalogats adquirits a càrrec de la dotació del programa d'aquesta convocatòria, podeu fer-lo servir com a [còpia temporal](#page-8-0) per tal d'incorporar-los a la taula de material adquirit. Aquesta s'haurà de carregar al tràmit abans de començar a emplenar-ho. Per fer-ho, seguiu les indicacions de la pàgina 9.**

**[Ací podeu consultar un vídeo tutorial amb les indicacions de com obtindre-ho.](http://www.ceice.gva.es/va/web/innovacion-calidad/materiales-audiovisuales/-/asset_publisher/09P5ywg1nX4m/content/video-de-presentacio-de-la-millora-en-pmb-per-a-la-justificacio-del-programa-de-biblioteques)**

### <span id="page-5-0"></span>Dades del centre

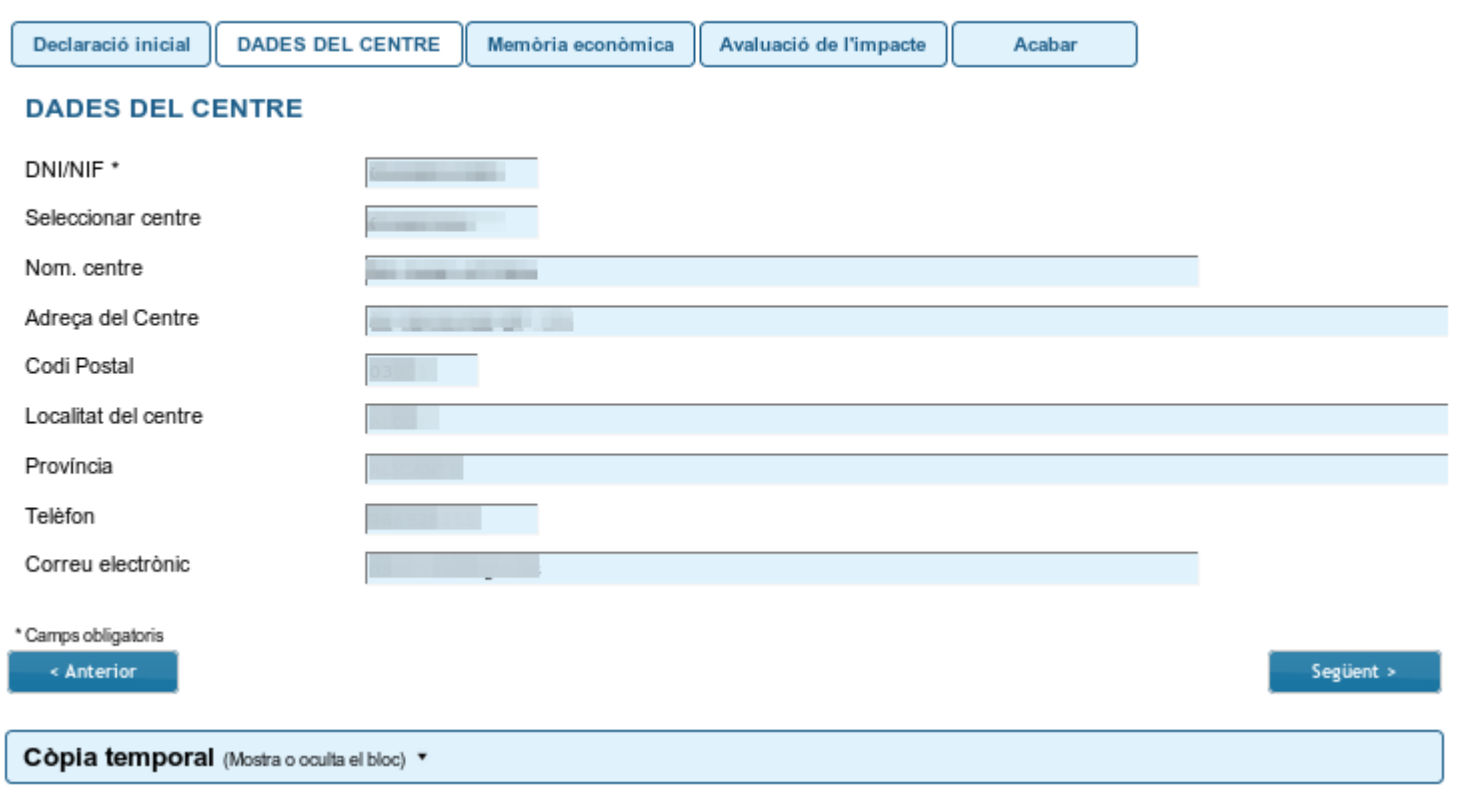

● **En la pestanya 'Dades del centre' es carreguen automàticament totes les dades. Per passar de pestanya, podem prémer el botó 'Següent'.**

### <span id="page-6-0"></span>Memòria econòmica...

#### Formulari per la justificació del Programa de dinamització de les biblioteques

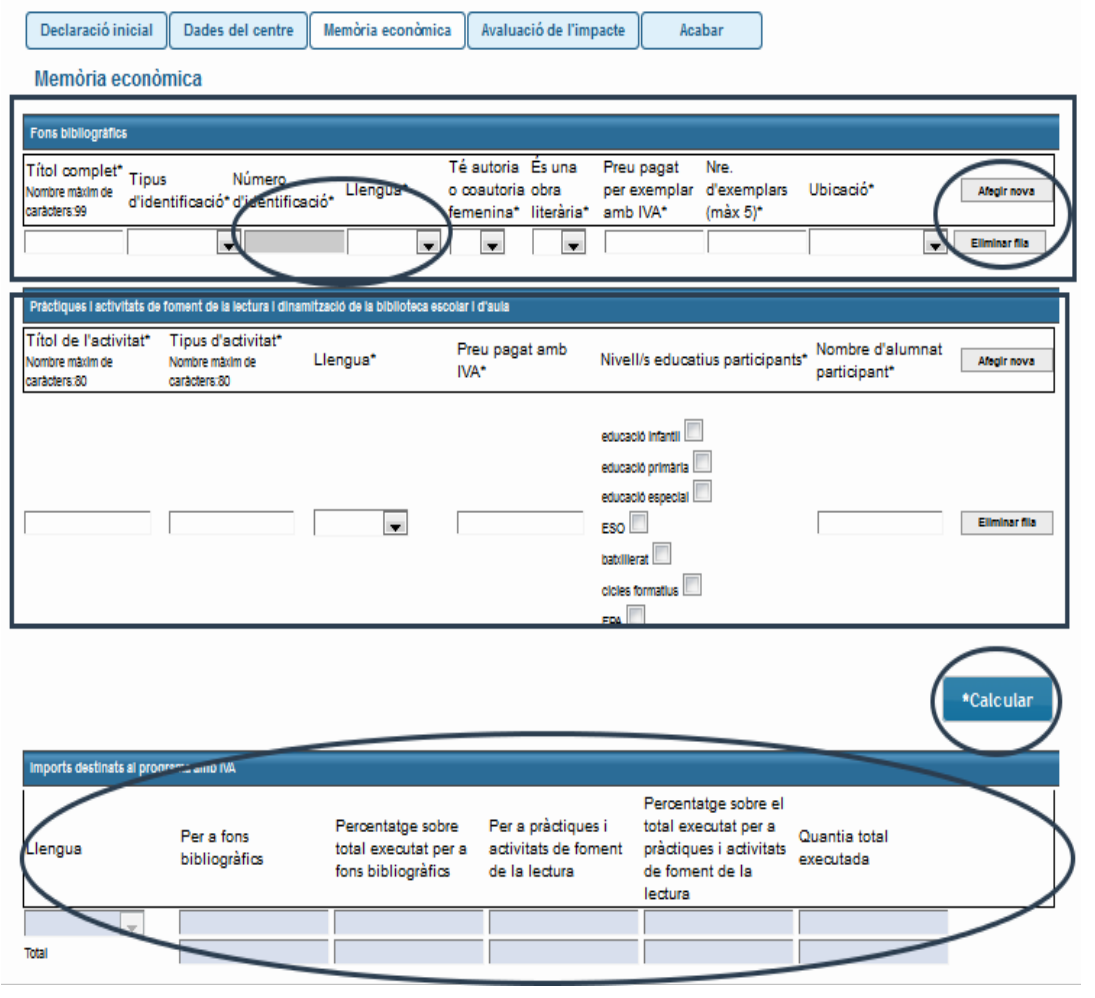

● **Vos recordem que la quantitat que s'ha de justificar és la de la dotació obtinguda del programa, i no més ni menys. No obstant això, tampoc cal ajustar al cèntim ni l'euro.**

● **La pestanya 'Memòria econòmica' conté dues taules, la de material adquirit i la d'activitats. Tots els camps d'ambdues taules són d'emplenament obligatori.**

● **Podeu fer servir l'arxiu xml obtingut del PMB com a [còpia temporal](#page-8-0) per tal de tindre incorporats a la taula de material adquirit tots els fons catalogats d'aquesta convocatòria i llistats des del PMB.** 

**[Ací podeu consultar un vídeo tutorial amb les indicacions de com o](http://www.ceice.gva.es/va/web/innovacion-calidad/materiales-audiovisuales/-/asset_publisher/09P5ywg1nX4m/content/video-de-presentacio-de-la-millora-en-pmb-per-a-la-justificacio-del-programa-de-biblioteques) [btindre-ho.](http://www.ceice.gva.es/va/web/innovacion-calidad/materiales-audiovisuales/-/asset_publisher/09P5ywg1nX4m/content/video-de-presentacio-de-la-millora-en-pmb-per-a-la-justificacio-del-programa-de-biblioteques)**

● **Podeu afegir tantes files com necessiteu prement el botó 'Afegir nova', i eliminar-ne, prement 'Eliminar fila'. Asse[gureu](#page-7-0)vos que no deixeu cap fila buida.**

continuar

● **Si voleu aprofitar la informació d'un altre arxiu i fer un «copia i apega» sobre la taula, heu d'eliminar prèviament el format del text per tal d'evitar possibles errors en l'enviament del formulari:**

- Podeu seleccionar «apegat especial» i «text sense format»
- O podeu apegar en un «bloc de notes» allò que heu seleccionat i, des d'aquest nou format, copiar i apegar al formulari

● **Una vegada emplenats els camps, premeu el botó 'Calcular'. Cada vegada que necessiteu corregir els detalls d'una fila de qualsevol de les taules, premeu el botó 'Calcular' per tal d'actualitzar les dades de la taula resum d'imports.** \*Calcular [◘](#page-1-0)

7

### <span id="page-7-0"></span>...Memòria econòmica

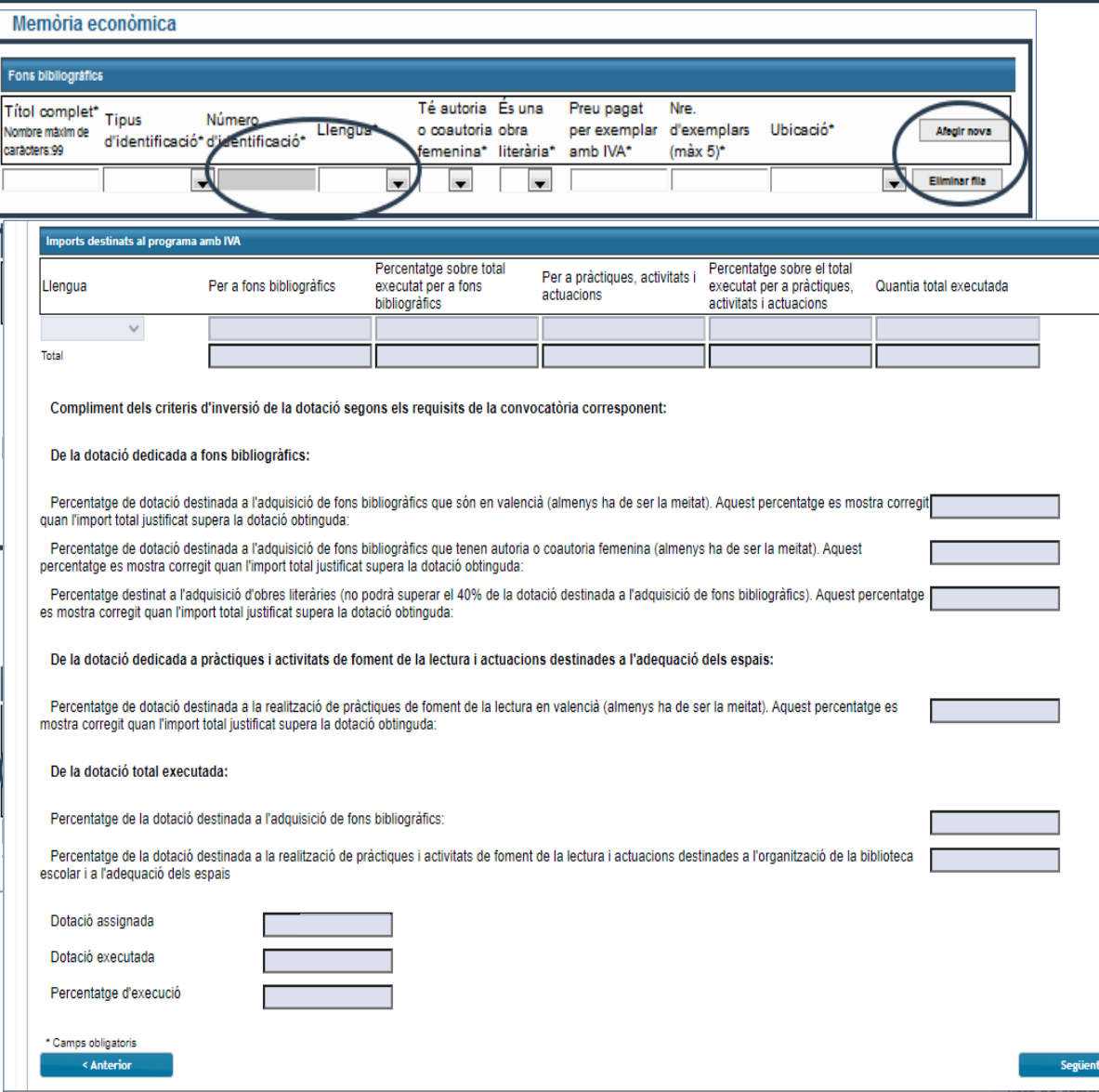

- **Quant als materials bibliogràfics, s'ha d'escollir del desplegable el tipus d'identificador i emplenar-lo en el camp següent seguint les següents indicacions:**
	- **Llibres/partitures d'estructura nova**: ISBN o ISMN de 13 caràcters amb 4 guions (total 17 caràcters)
	- **Llibres/partitures d'estructura antiga**: ISBN o ISMN de 10 caràcters amb 3 guions (total 13 caràcters)
	- **Serials publicacions periòdiques**: ISSN de 8 caràcters amb 1 guió (total 9 caràcters)
	- **Audiovisuals**: ISAN de 26 caràcters amb 7 guions (total 33 caràcters)

● **Quant a les activitats relacionades, si una activitat es finança de manera parcial amb la dotació del programa, s'haurà d'introduir solament la part del preu pagat amb IVA que li correspon.**

● **A sota de la taula resum d'Imports calculats, trobareu els percentatges que calcula el sistema amb les dades que heu introduït respecte al compliment dels criteris d'inversió de la dotació.**

● **Recordeu: el temps de la sessió en OVICE és curt. Per tal de no perdre tota la informació introduïda, recomanem seguir les indicacions de la pàgina 4.** .<br>ا

## <span id="page-8-0"></span>Còpia temporal

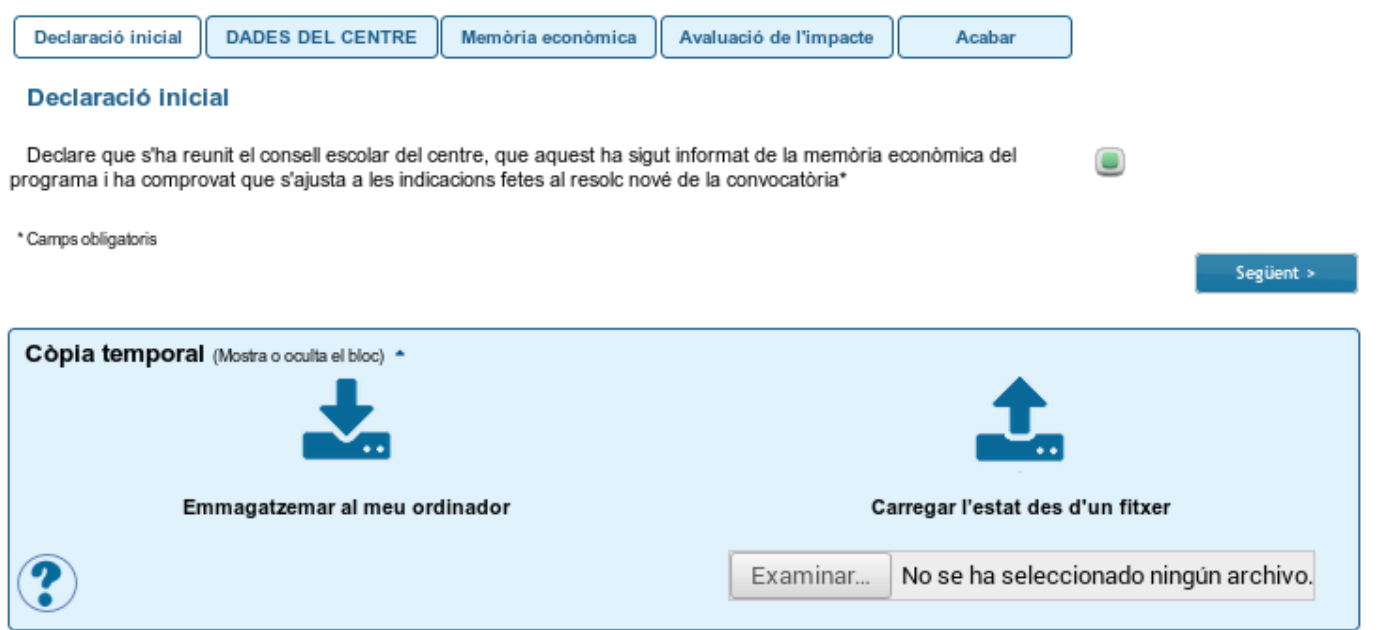

- **En qualsevol pestanya del formulari es pot clicar sobre l'espai blau de la part inferior de la pantalla per a realitzar una còpia del formulari en l'estat que tinga en aquell moment prement sobre la icona 'Emmagatzemar al meu ordinador'. El document obtingut no es considera presentat (no té validesa) a efectes de termini de presentació de la justificació fins que no [s'envie](#page-11-0) la informació. L'arxiu obtingut té extensió .xml i no es pot obrir per tal de consultar el seu contingut. Aquest arxiu NO és un justificant perquè encara no s'ha presentat la sol·licitud. Per poder veure el seu contingut s'haurà de carregar en un nou tràmit de justificació a l'OVICE.**
- **En el moment que es desitge continuar amb la sol·licitud, s'haurà d'accedir al procediment com la primera vegada. En la primera pestanya de 'Dades del centre' s'haurà d'activar l'espai blau de 'Còpia temporal' i pujar el document que s'havia emmagatzemat prèviament, prement el botó**  'Examinar', per cercar el document a l'ordinador. Després carreguem les dades prement sobre la icona **10 l'E** 'Carregar l'estat des d'un fitxer'.

### <span id="page-9-0"></span>Enviament i descàrrega de document justificatiu

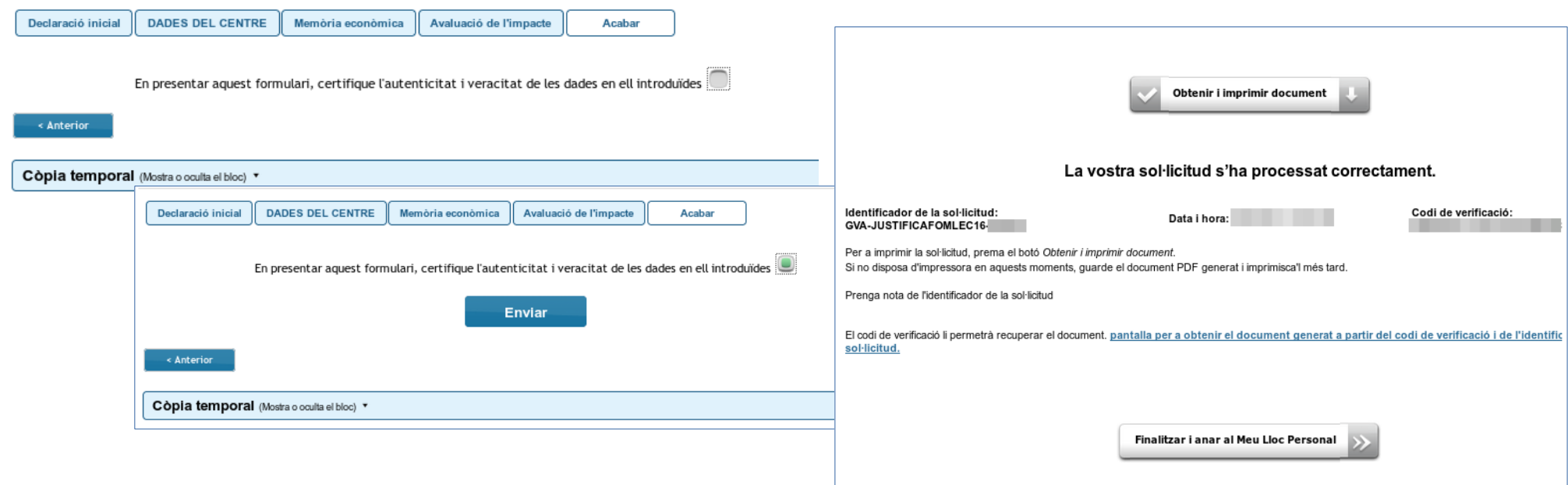

- **Abans d'enviar el formulari, recomanem que es guarde una [còpia temporal.](#page-10-0)**
- **En l'última pestanya, 'Acabar', s'haurà d'activar la casella de la declaració per tal que es mostre el botó 'Enviar'. En polsar-lo, es desaran les dades. Cal esperar fins que es mostre la pantalla de confirmació. Fins que no obtingueu el missatge de confirmació del sistema, la tramitació no es pot considerar presentada. Segons la saturació del servidor, aquesta confirmació pot tardar més o menys temps.**
- **El missatge de confirmació serà: «La vostra sol·licitud s'ha processat correctament». Quan premeu el botó 'Obtenir i imprimir document' podeu obtindre justificant de la tramitació presentada en format pdf, on quedarà reflectida tota la informació introduïda. El formulari es considera tramitat, no cal presentar aquest justificant enlloc.**
- **Si per qualsevol raó, no obteniu confirmació del sistema, podeu consultar en [l'historial d'expedients](./%23Diapositiva%2013) de la 'Zona Personal'. Si ha desat l'enviament, n'obtindreu el justificant.**

### <span id="page-10-0"></span>Historial d'expedients - detalls de la tramitació presentada

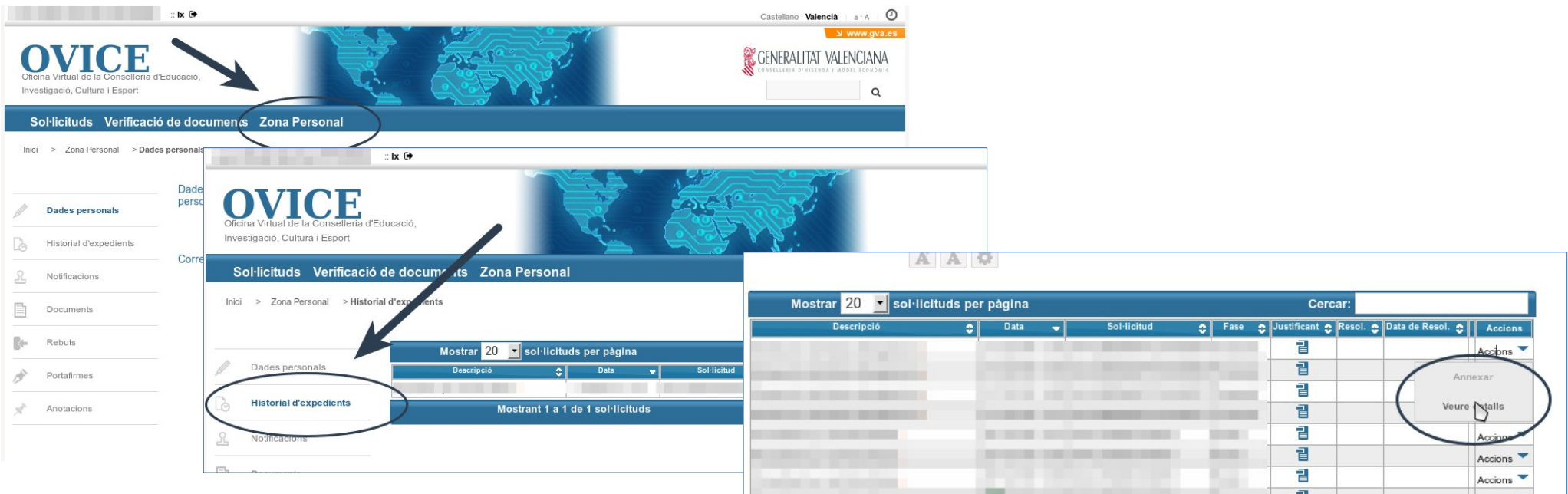

- **En qualsevol moment podeu accedir als enviaments realitzats a través d'OVICE polsant el botó 'Identificar-se', que es troba a la part superior esquerra de la pàgina principal.**
- **Si entreu en la 'Zona Personal' i premeu el botó 'Historial d'expedients' accedireu a una taula que reflecteix els tràmits realitzats.**
- Si polseu sobre la icona 'document adjunt' **el podeu descarregar el justificant del tràmit en qüestió.**
- **Si polseu sobre 'Accions', al final de la fila del tràmit que voleu revisar, podeu consultar-ne els detalls.**

### <span id="page-11-0"></span>Si m'he equivocat, puc tornar a enviar el formulari de justificació?

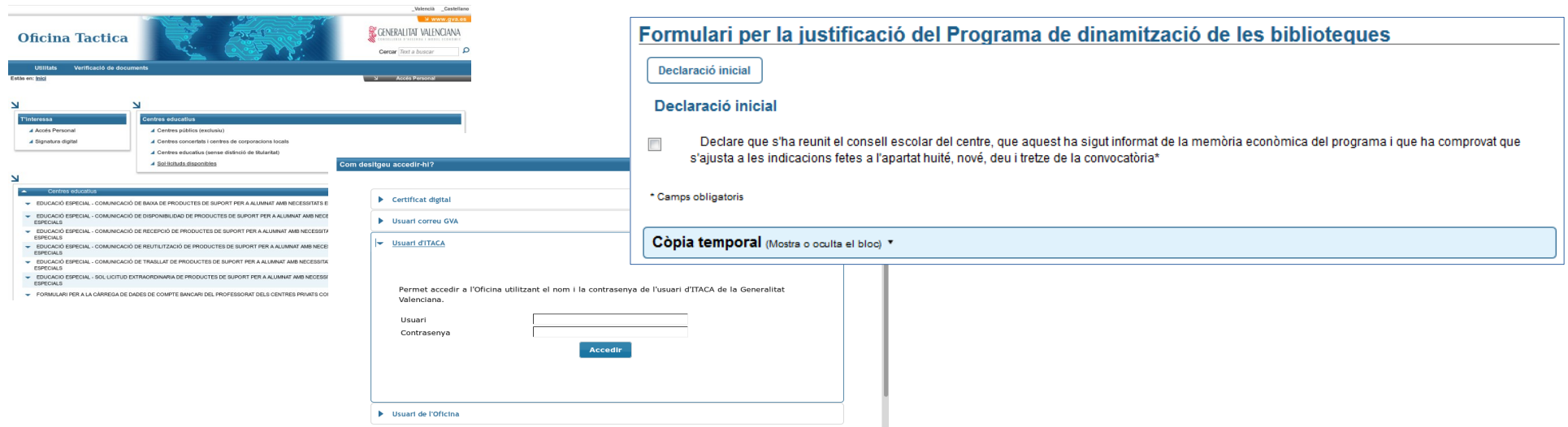

- **Si una vegada que consulteu els detalls de la tramitació que acabeu de realitzar comproveu que cal fer alguna modificació, podeu tornar a emplenar el formulari si encara esteu dins el termini. Si vau guardar una còpia temporal, podeu carregar-la i modificar les dades per tornar-les a enviar.**
- **Si un centre presenta més d'un formulari de justificació, només serà considerat l'últim presentat.**